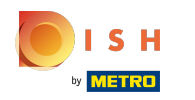

#### The first step is to open DISH POS and click on Self-service. ∩

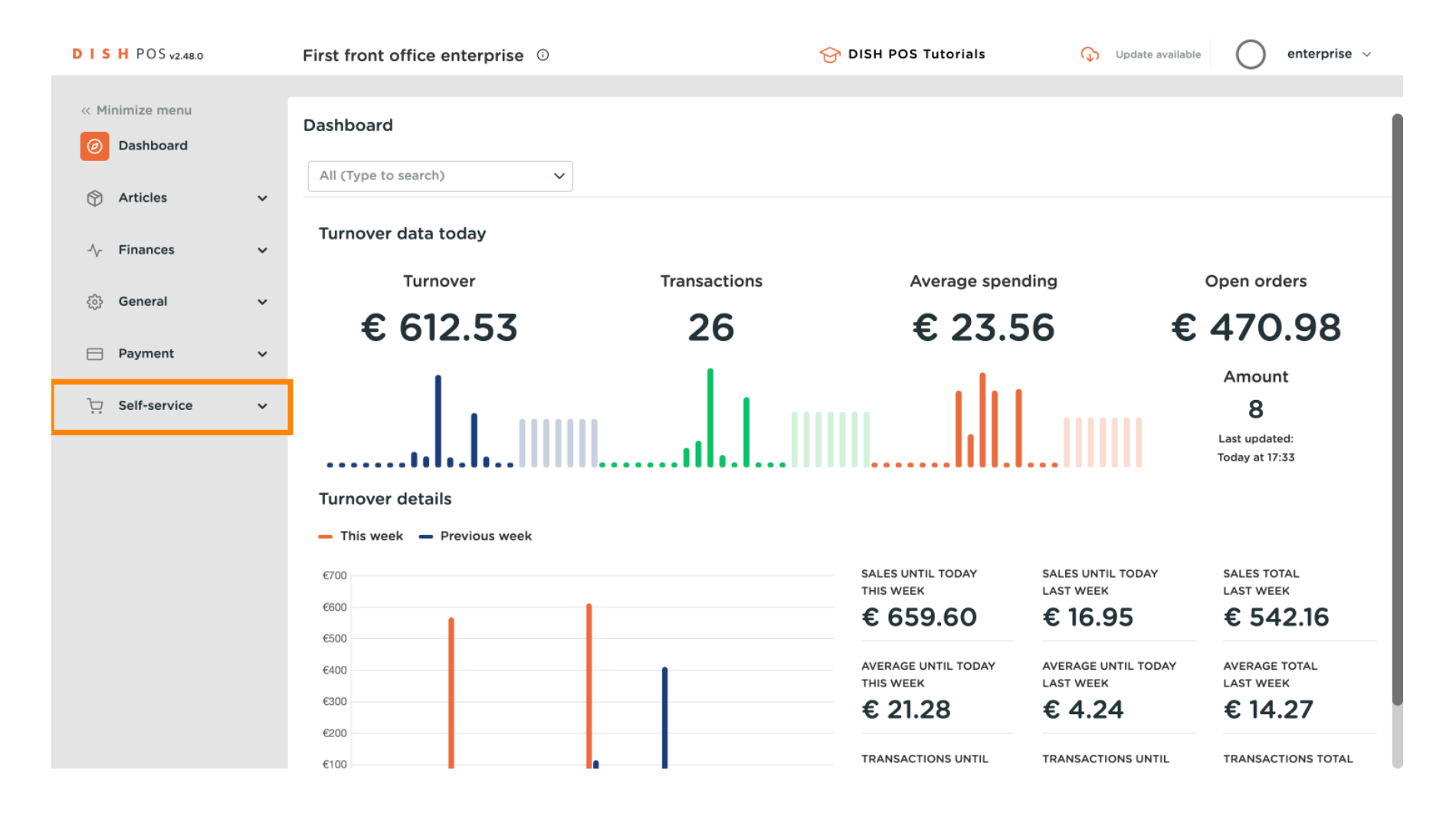

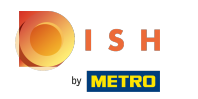

#### Click on Sales channels. n

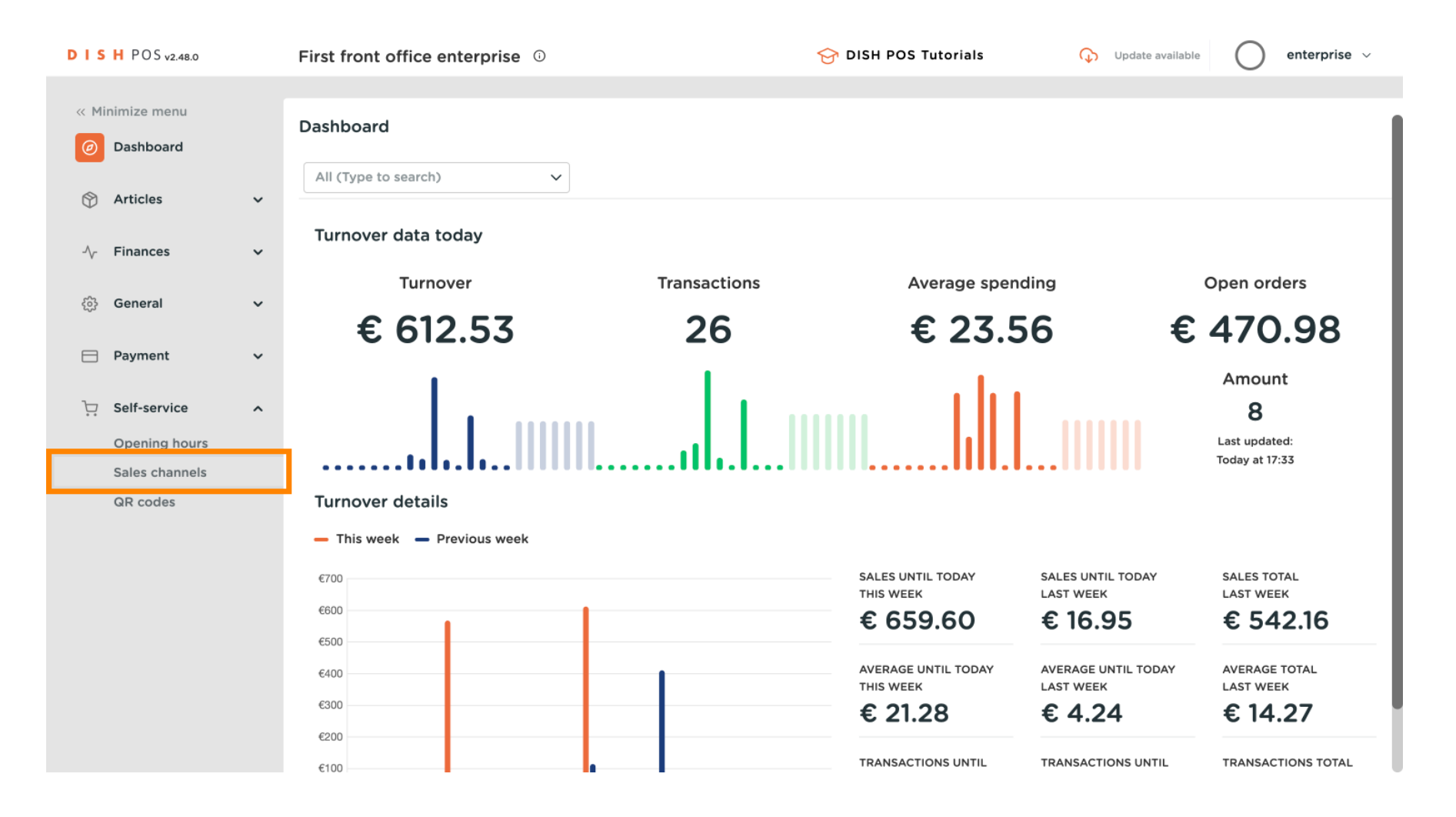

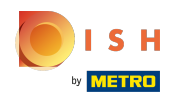

### Click on the edit button (pencil icon) of your Webshop previously created.  $\bullet$

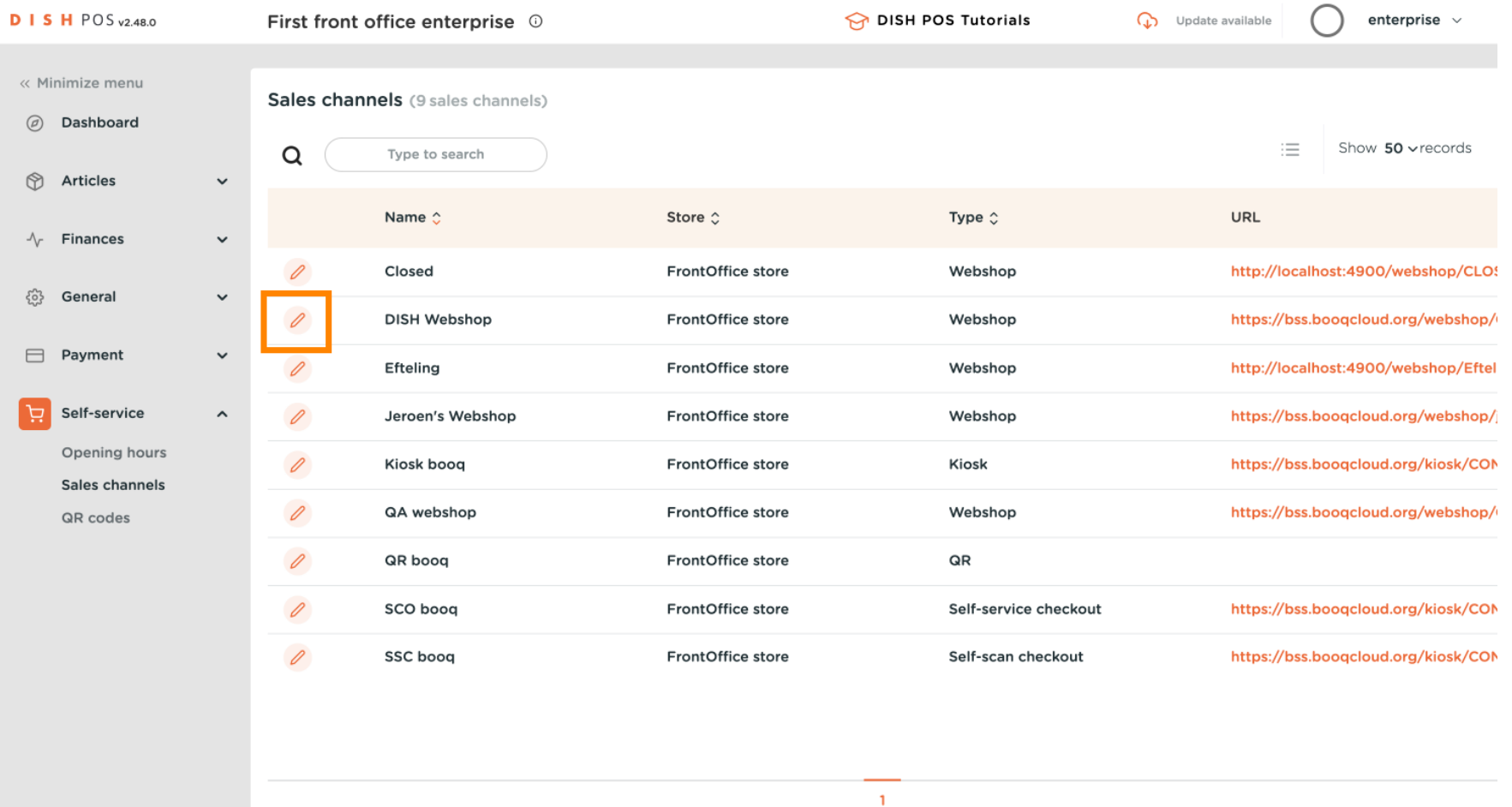

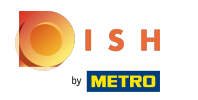

### Type to edit the name of your Webshop  $\boldsymbol{0}$

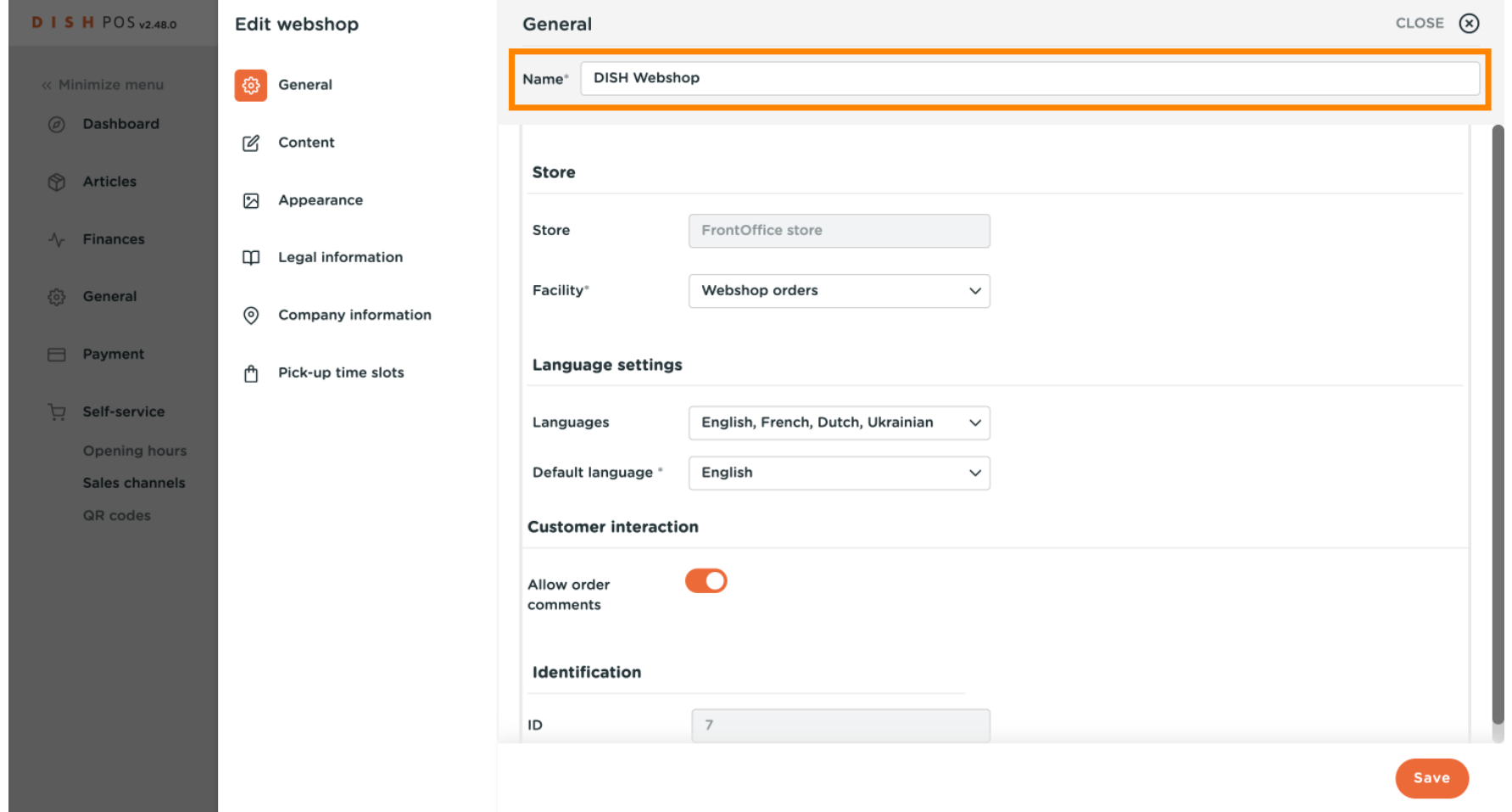

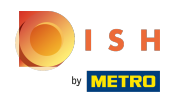

 $\boldsymbol{\theta}$ to a table name.

## Click on Facility to choose your online orders. Note: Orders that come from the webshop will be linked

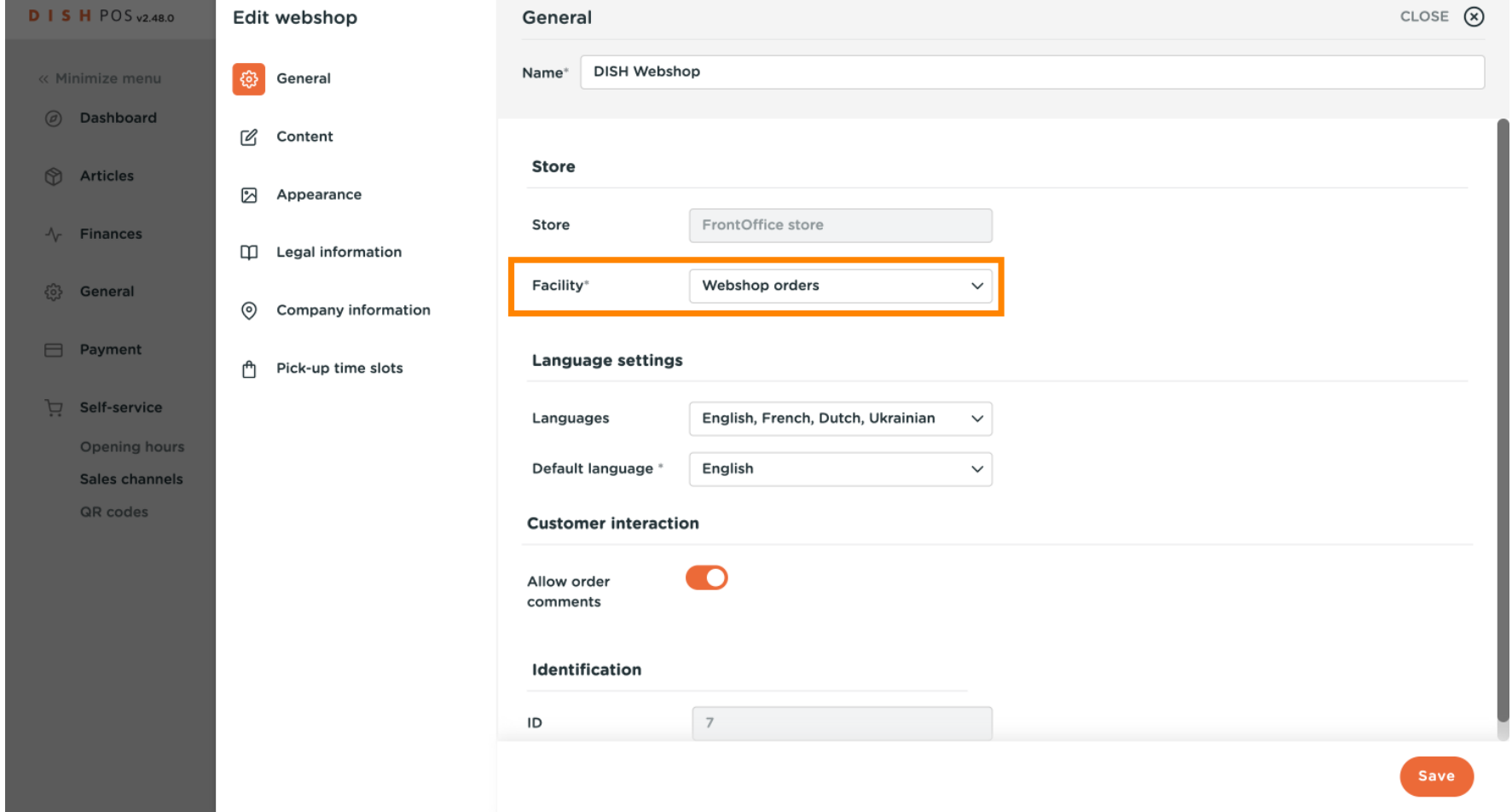

 $\odot$ 

# Note: give the Table a recognisable table name for example "webshop orders"

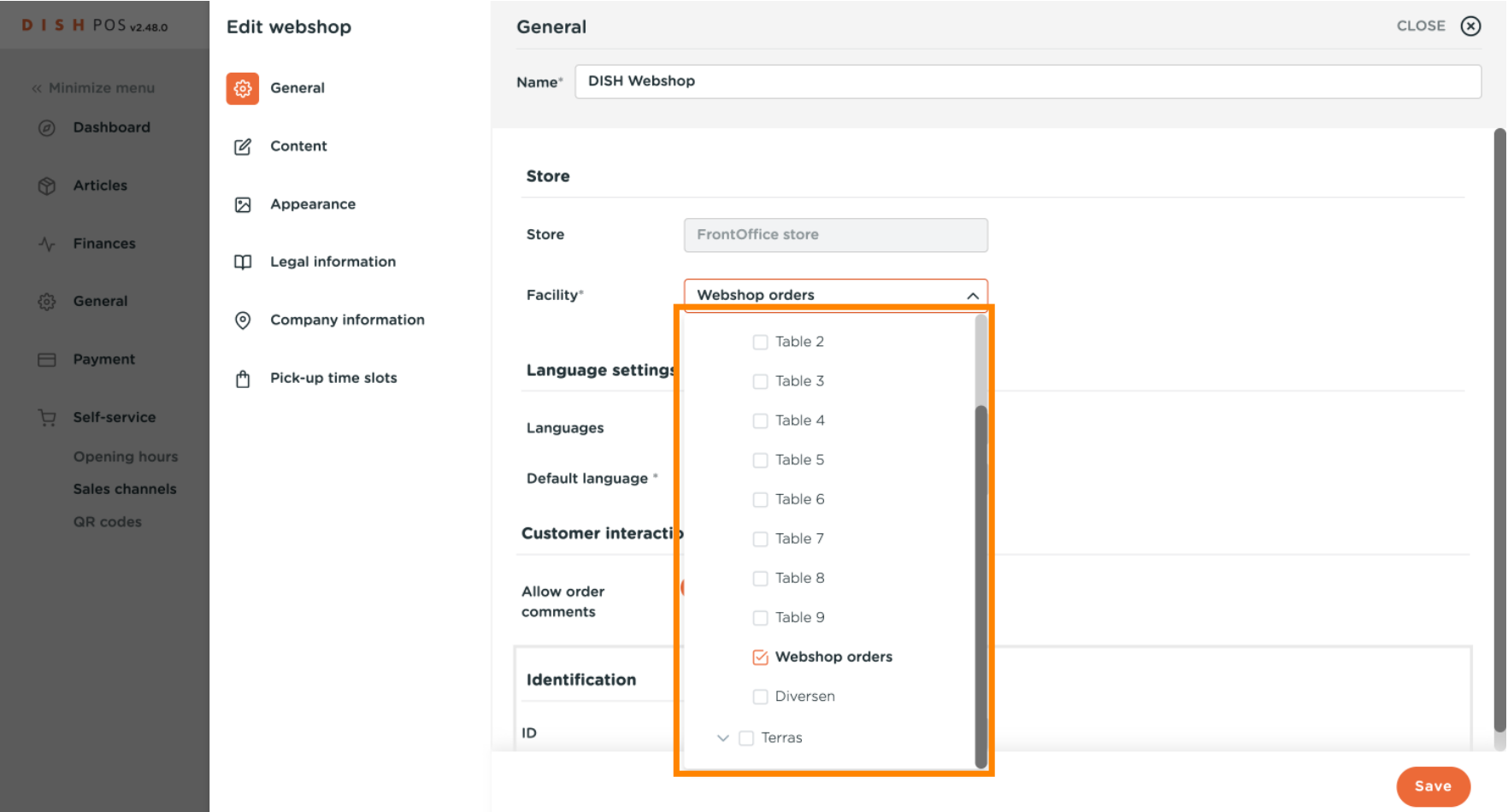

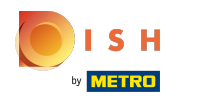

### Click on Languages and choose your preferred ones.  $\bullet$

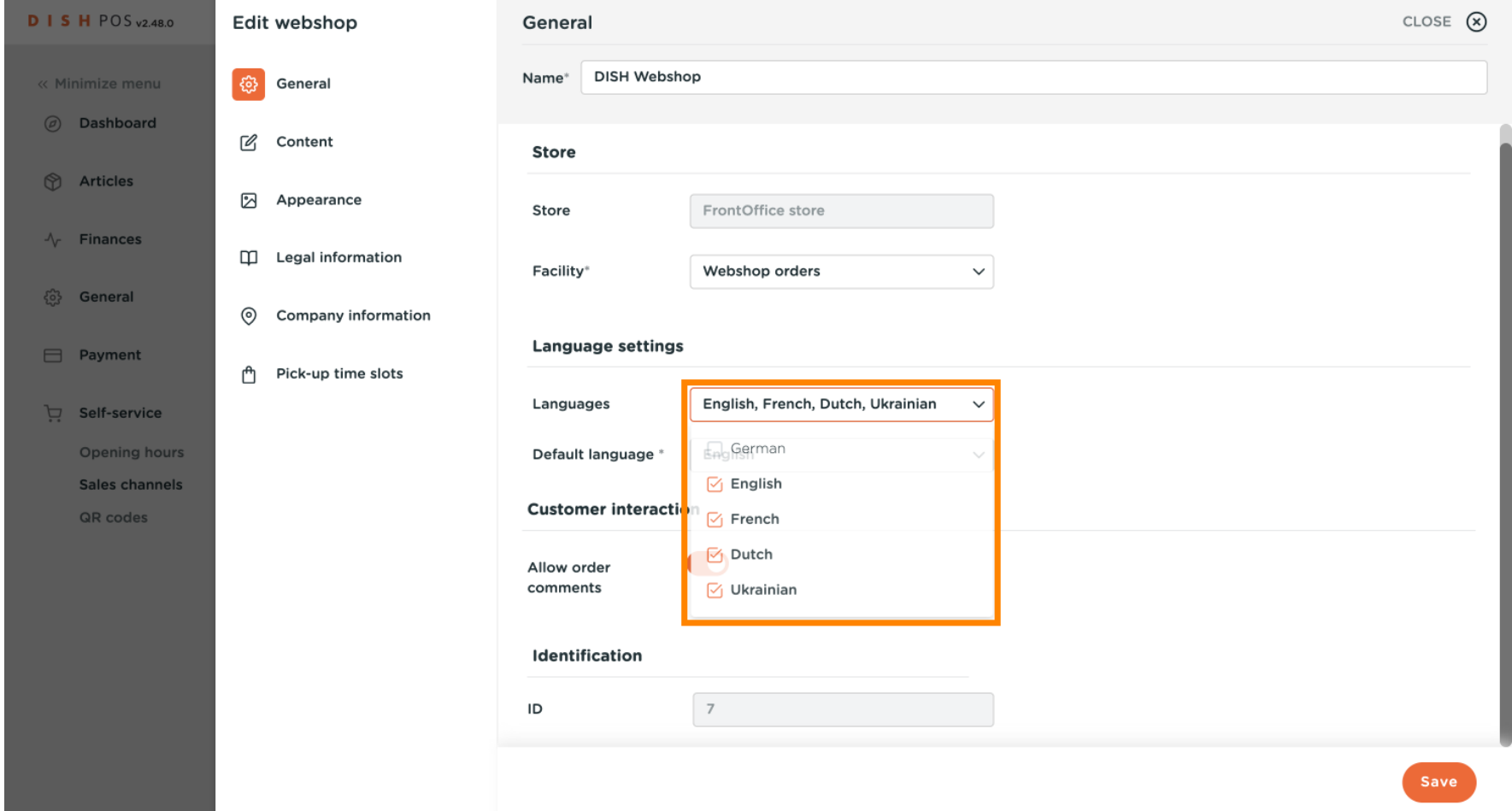

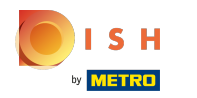

### Click on Default language to set your preset language.  $\bullet$

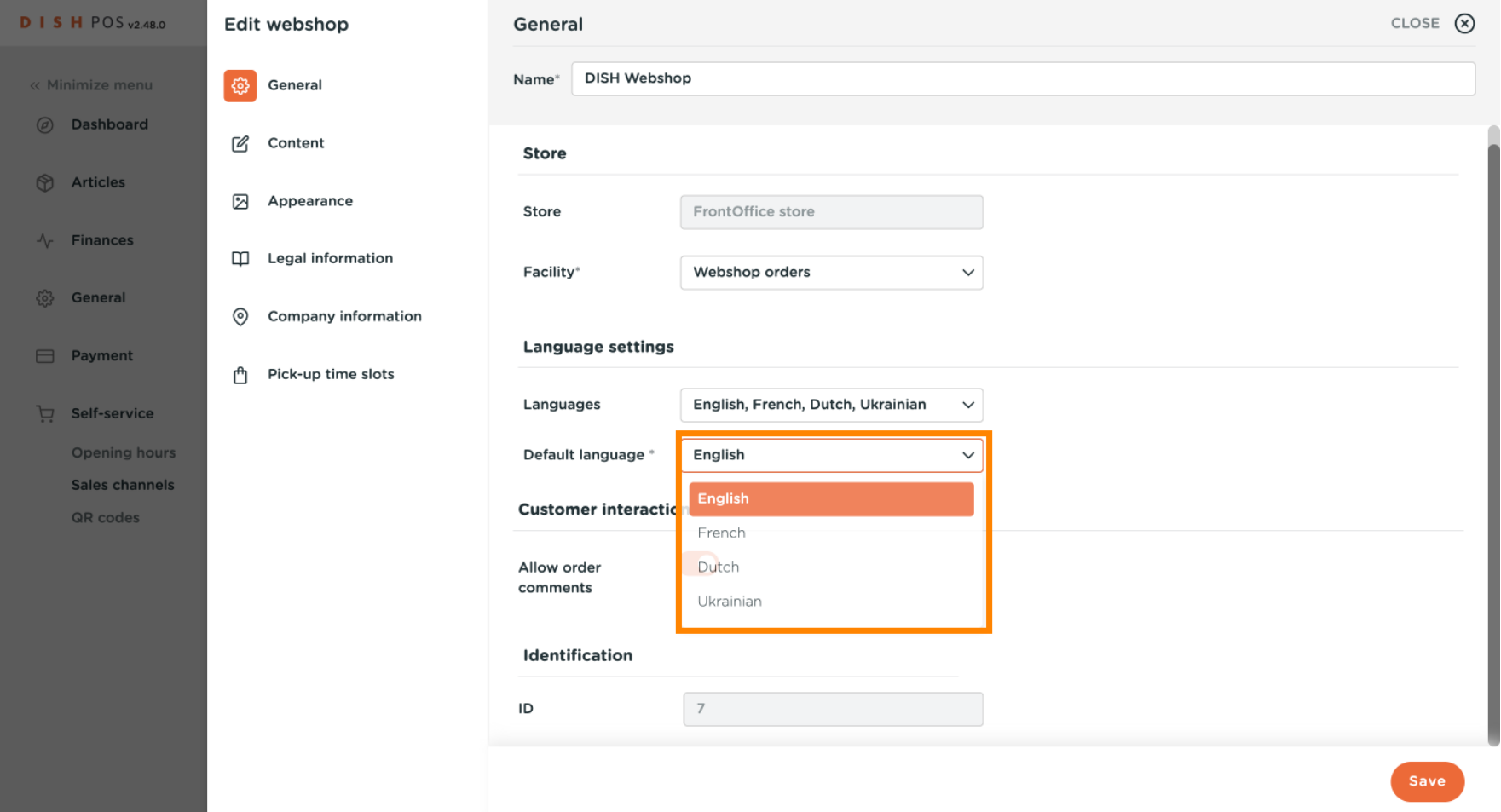

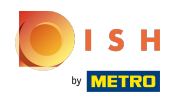

You can allow order comments from your clients to make specific notes about the order, by clicking on  $\bigcirc$ the toggle.

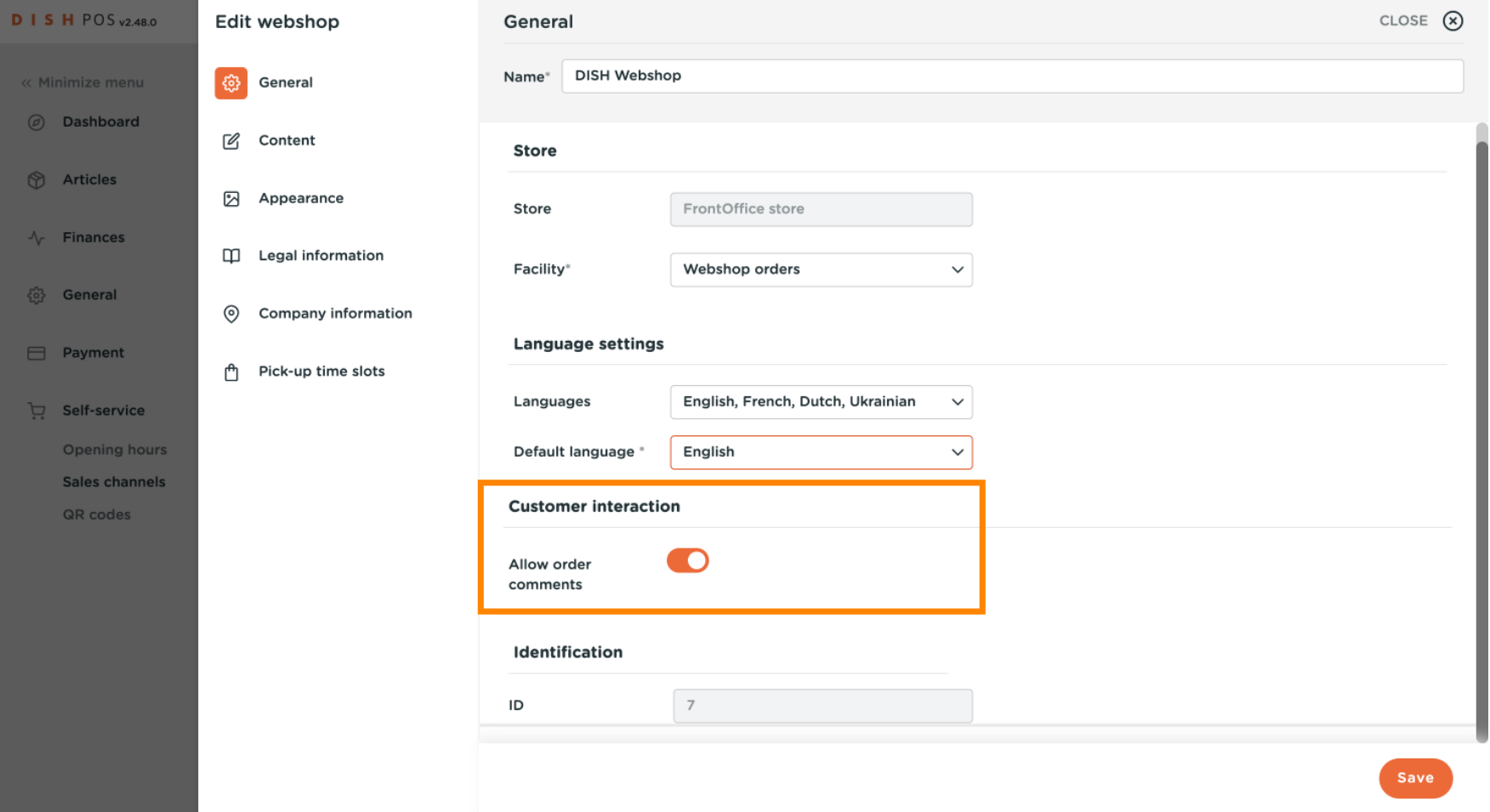

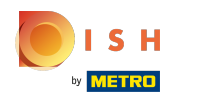

### Click on Content to edit it.  $\bullet$

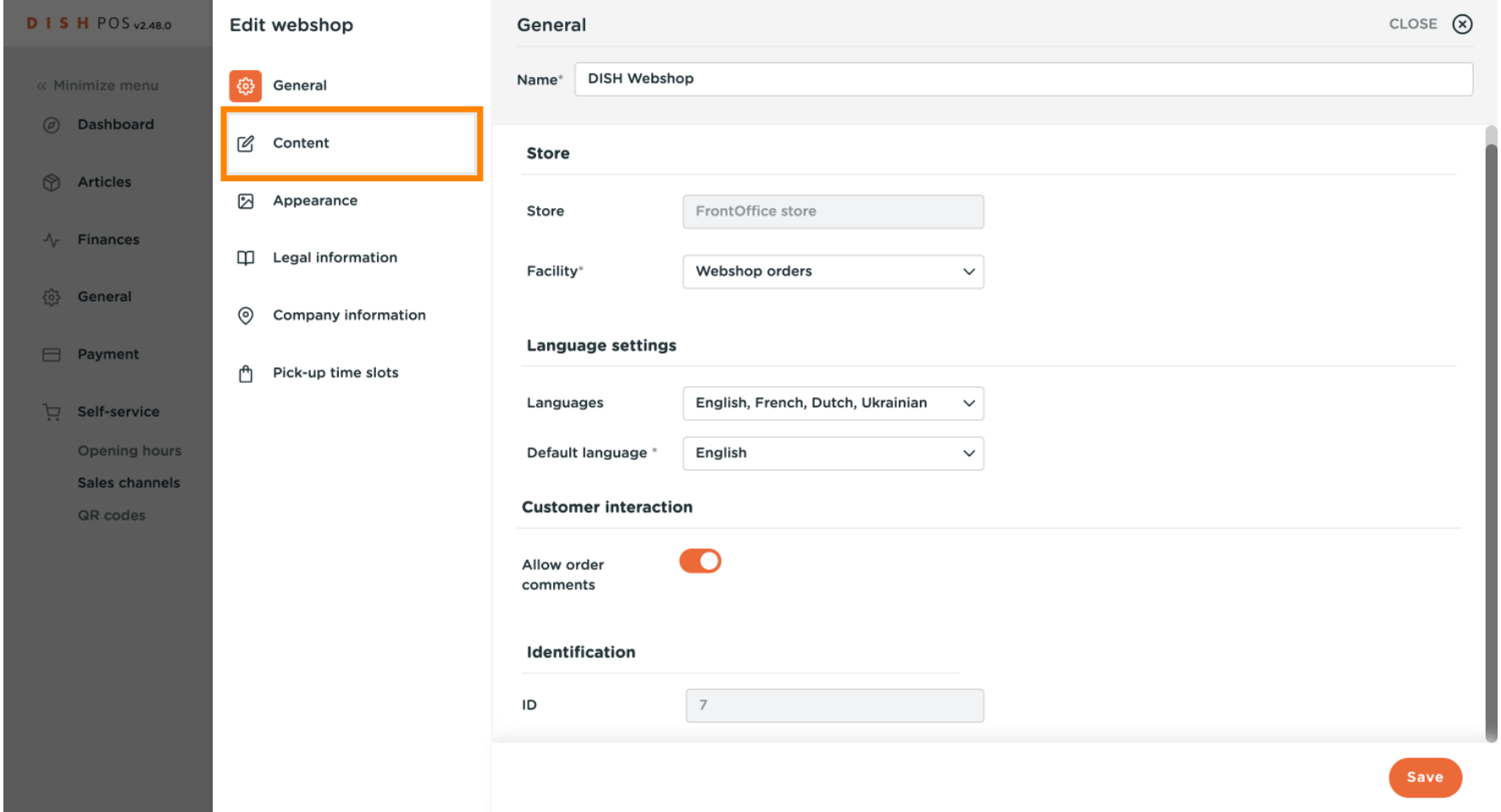

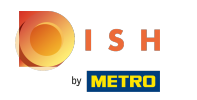

#### Type your welcome text that will appear in your webshop.  $\boldsymbol{\theta}$

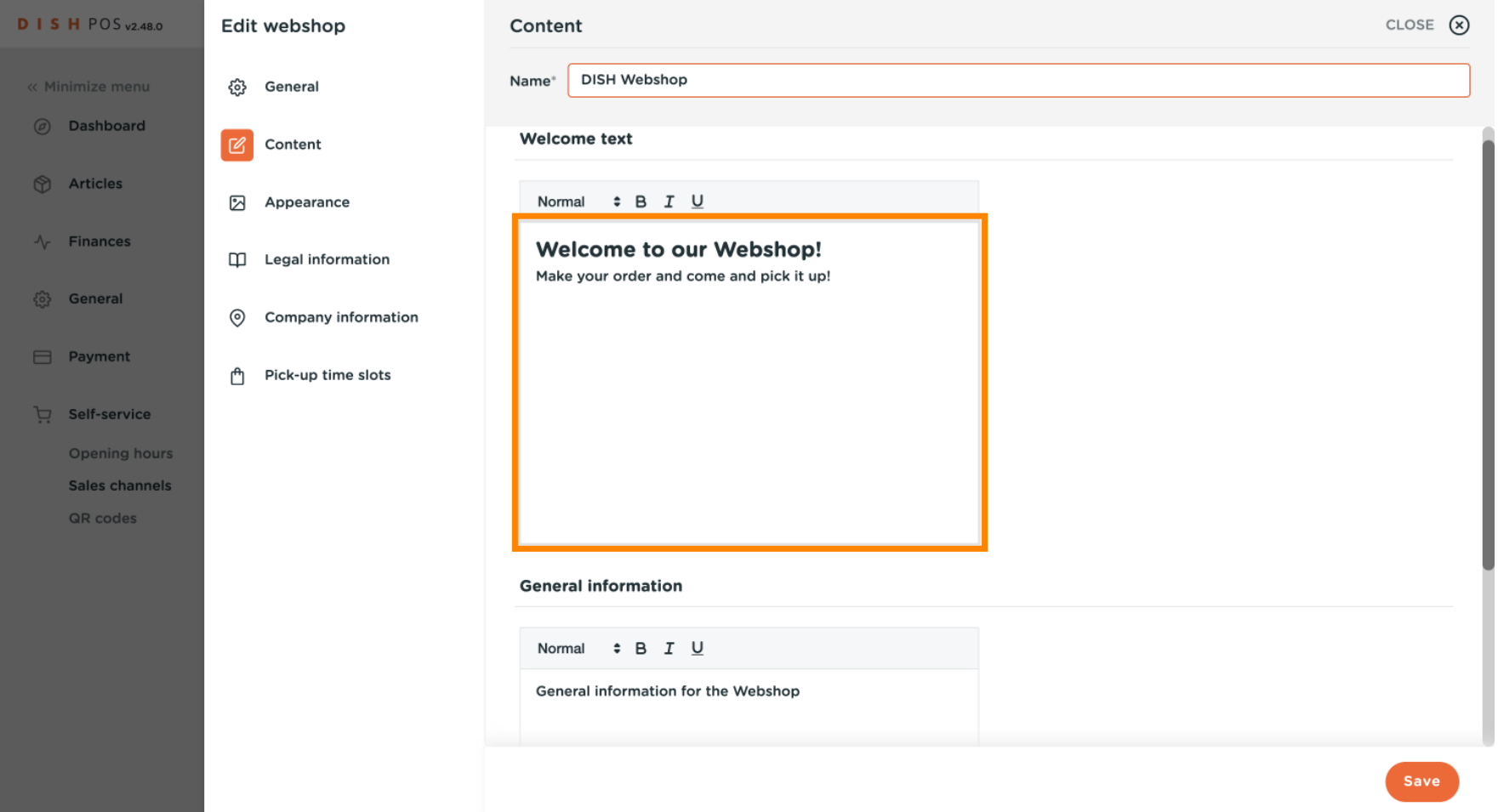

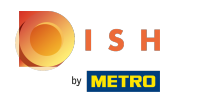

### Add general information about your webshop.  $\bullet$

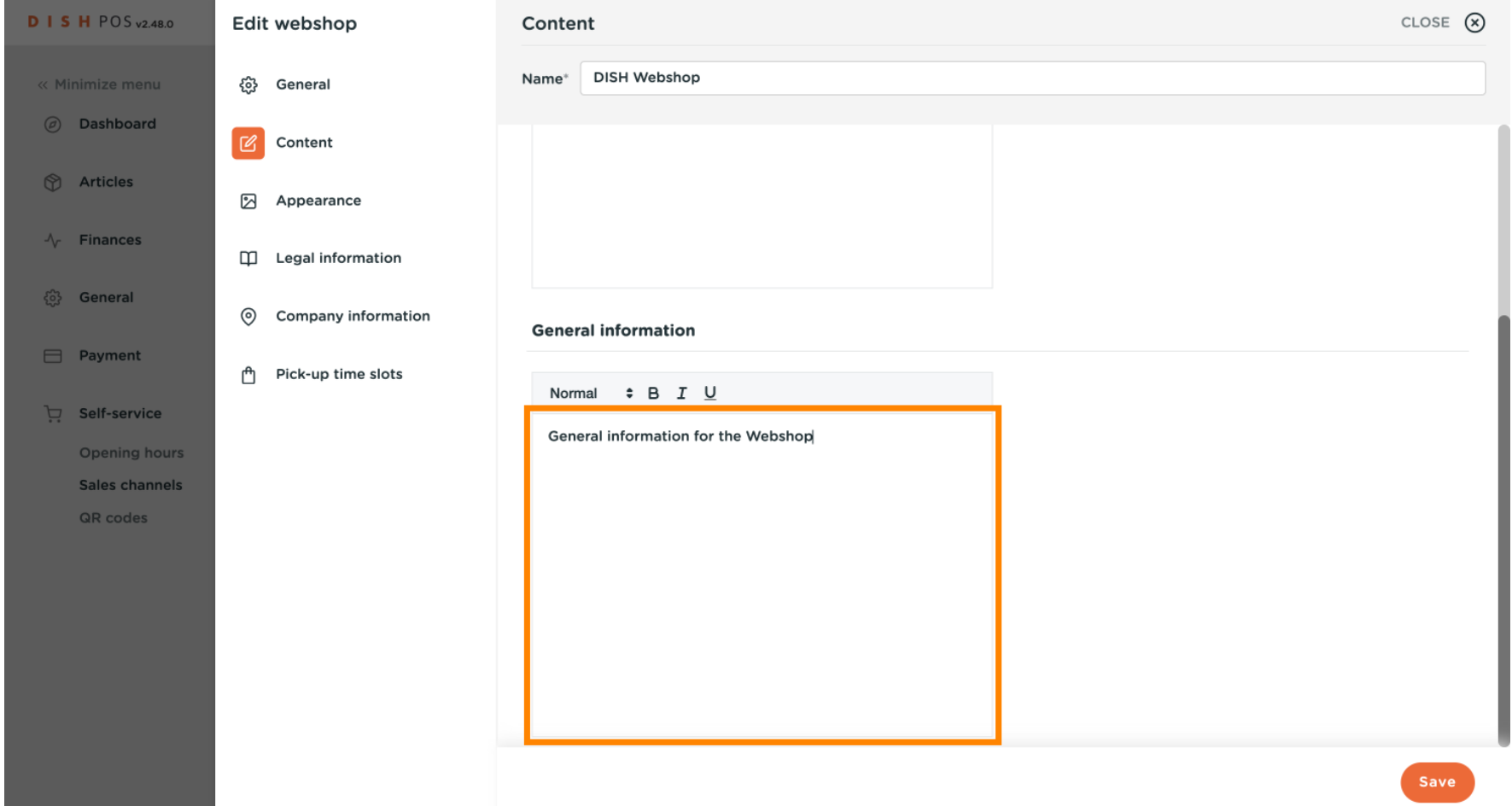

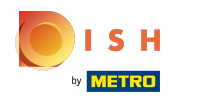

### Click on Appearance to edit this section.  $\bullet$

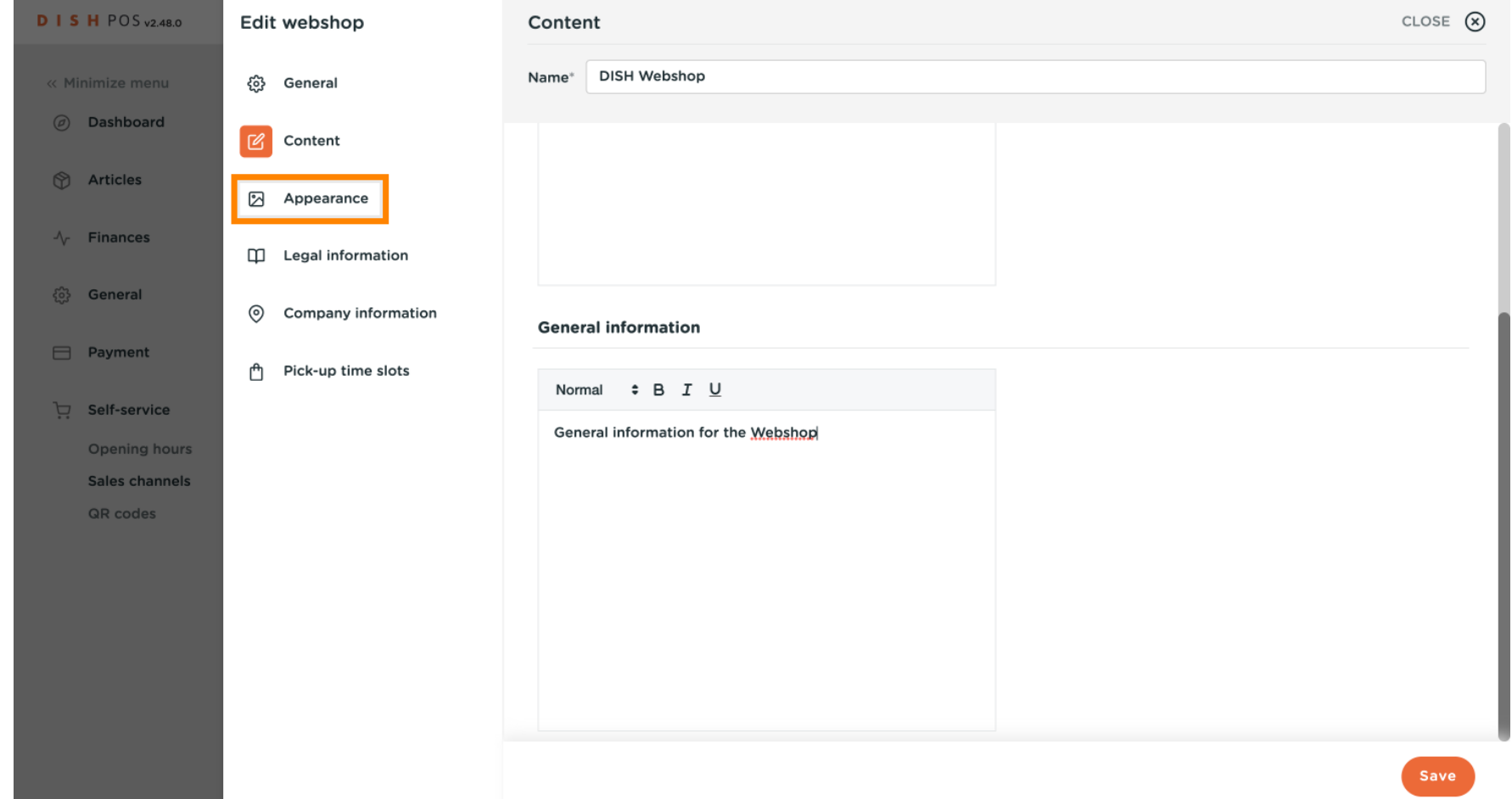

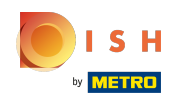

 $\odot$ 

## You can choose three main colours. Note: The primary one is the main colour of your webshop, the secondary is the menu and the tertiary is related to the footer.

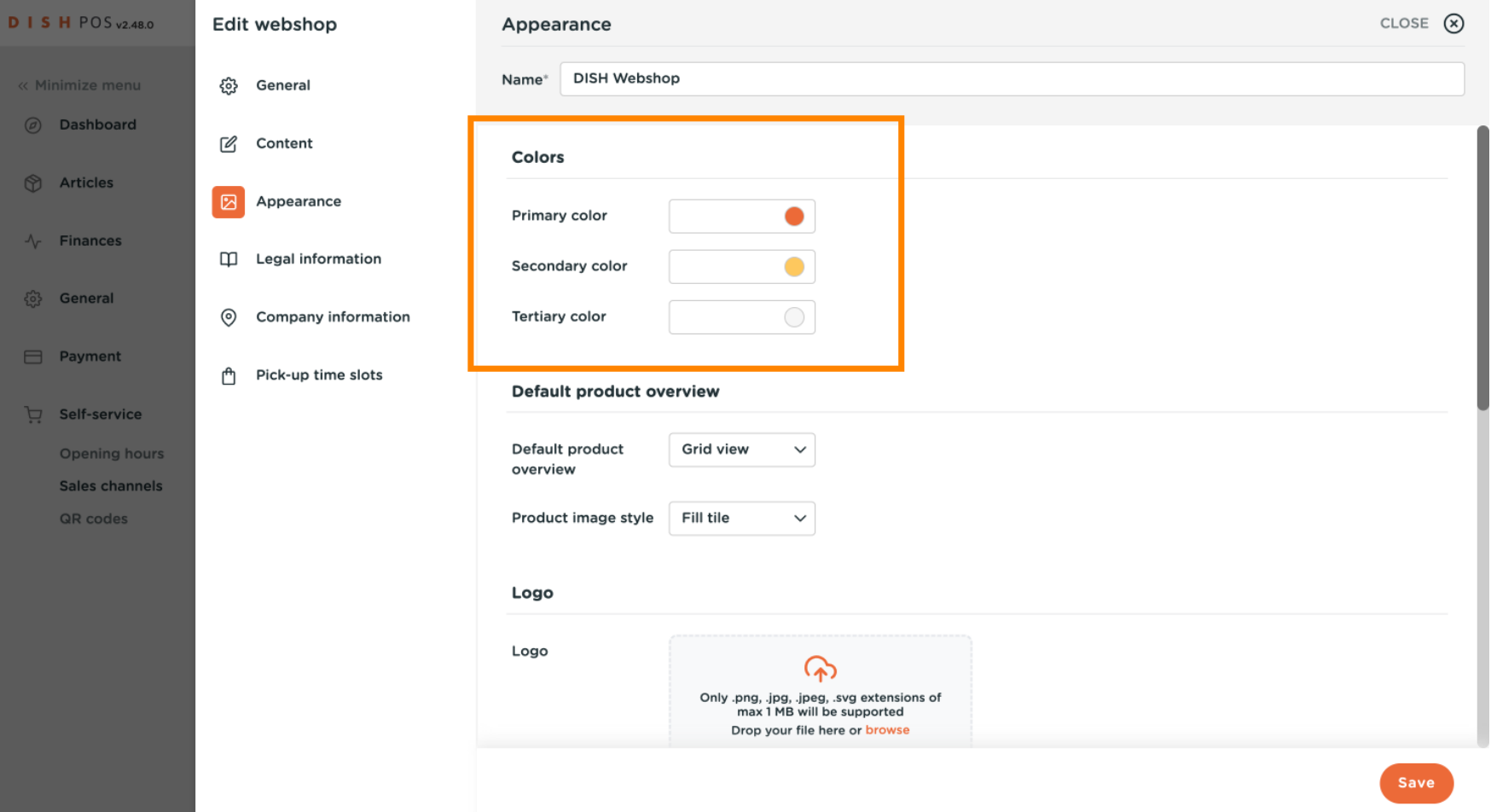

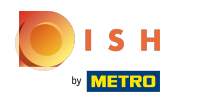

#### Click on Default product overview to select the layout of your webshop, and the product image style.  $\boldsymbol{0}$

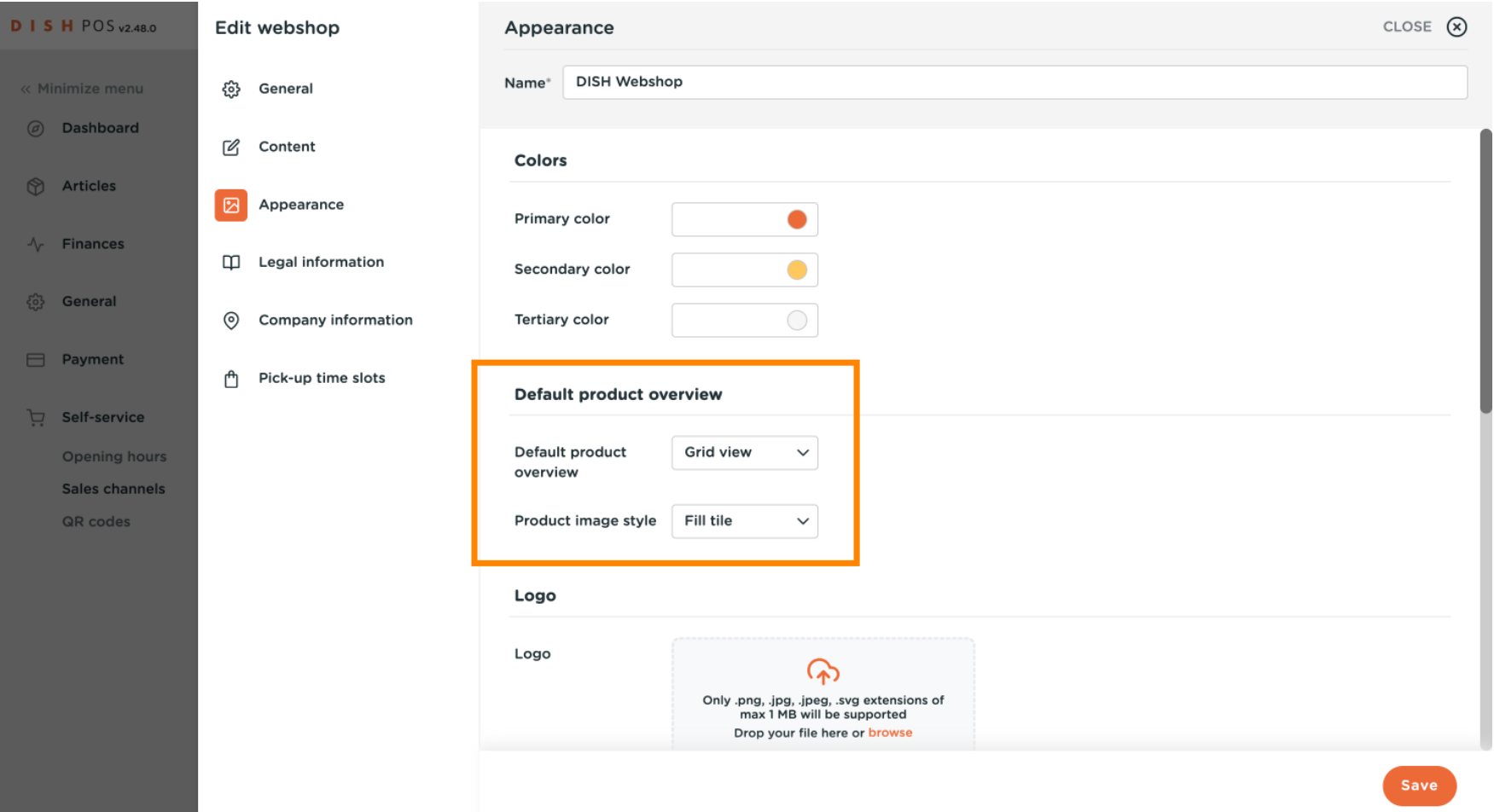

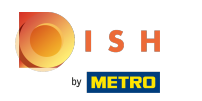

### Scroll down and add the logo to your webshop.  $\odot$

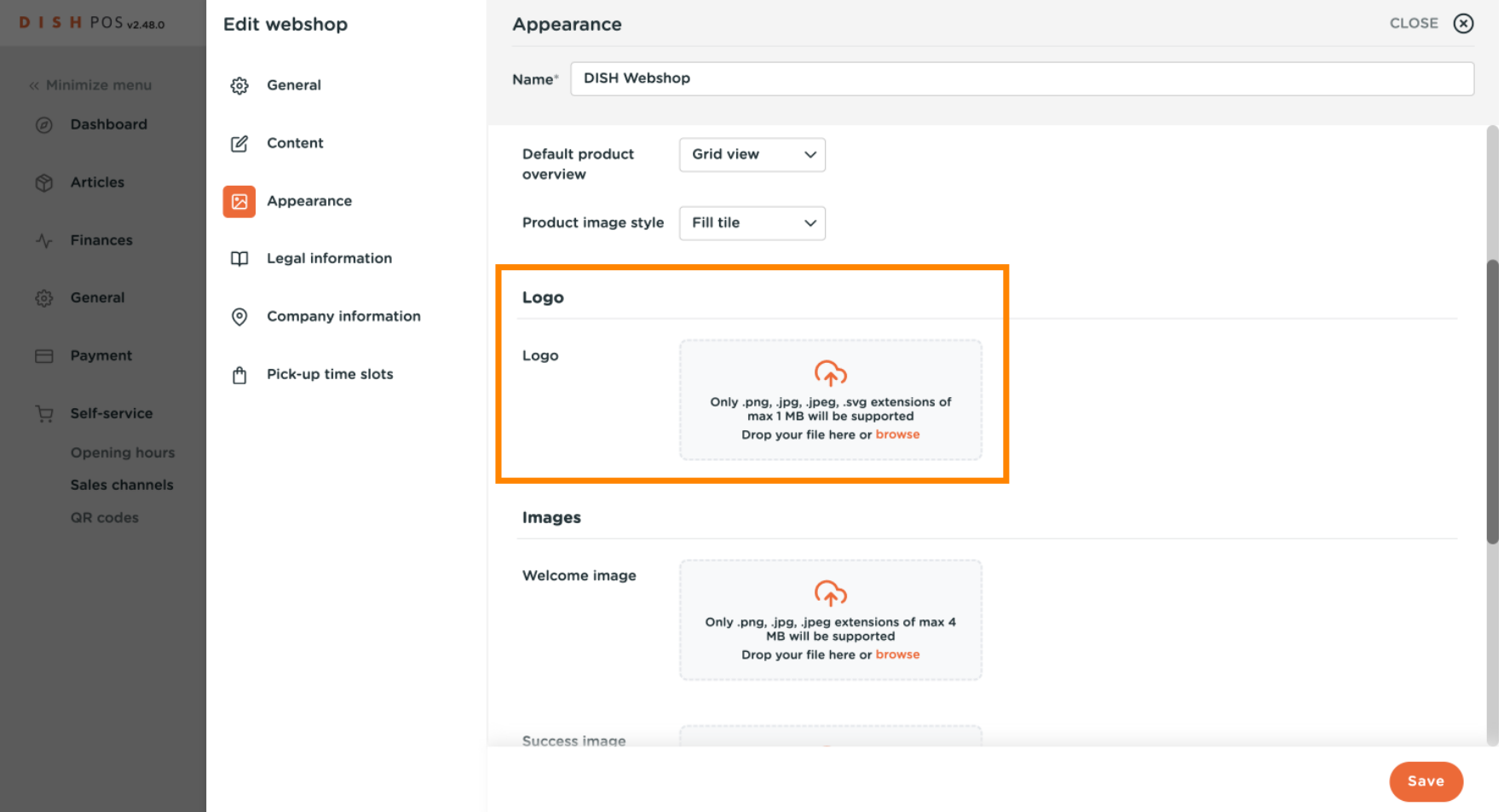

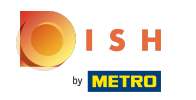

You can also add images for different placements in your webshop such as welcome image, success  $\odot$ image, error image and menu header image.

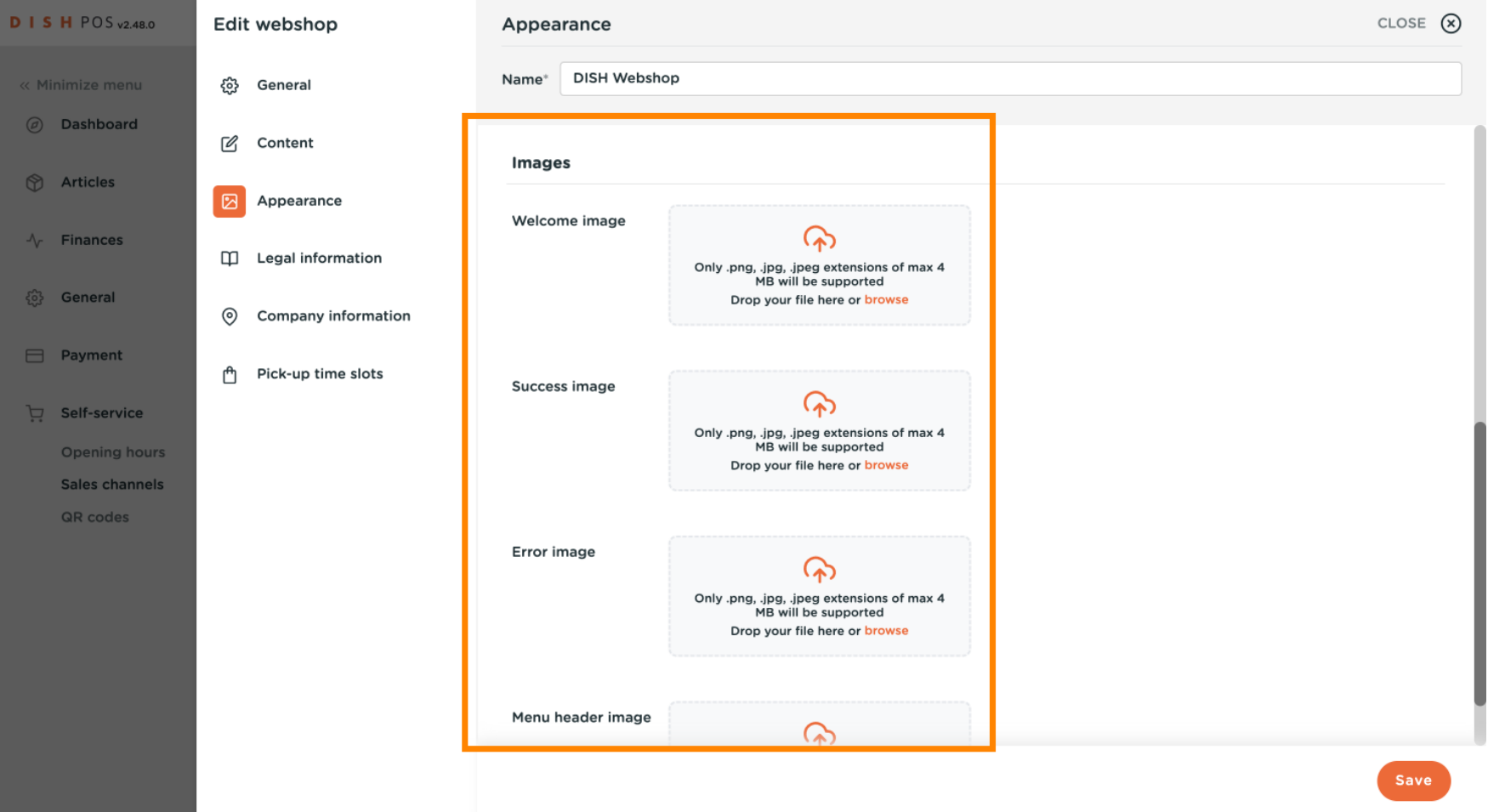

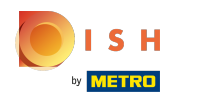

### Click on Legal information to upload required documentation.  $\odot$

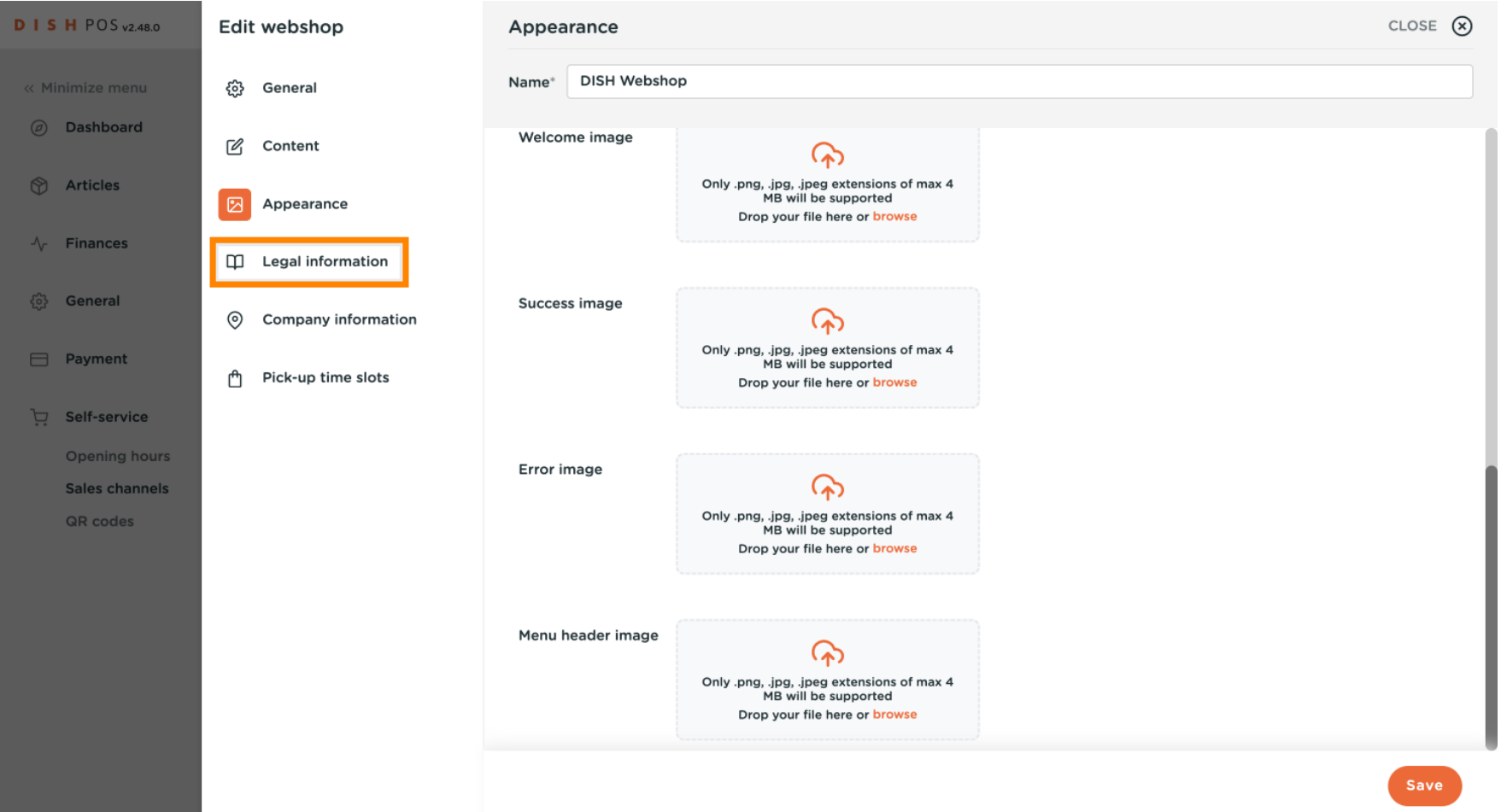

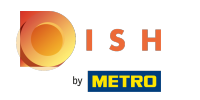

#### You can update legal terms and conditions of your webshop in this section.  $\odot$

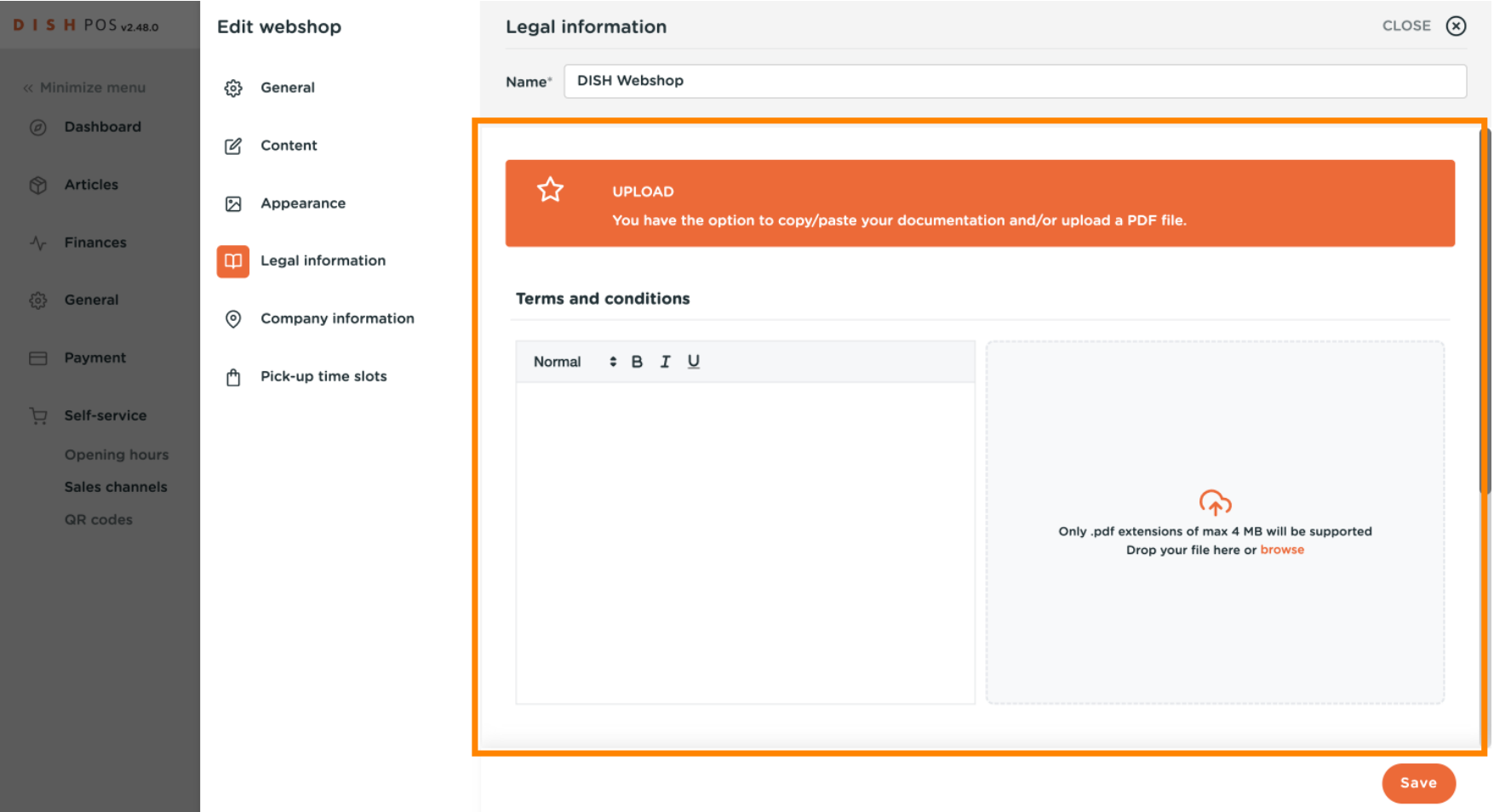

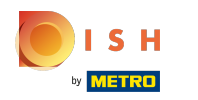

#### Click on Company information to edit the main contact reference of your webshop.  $\boldsymbol{0}$

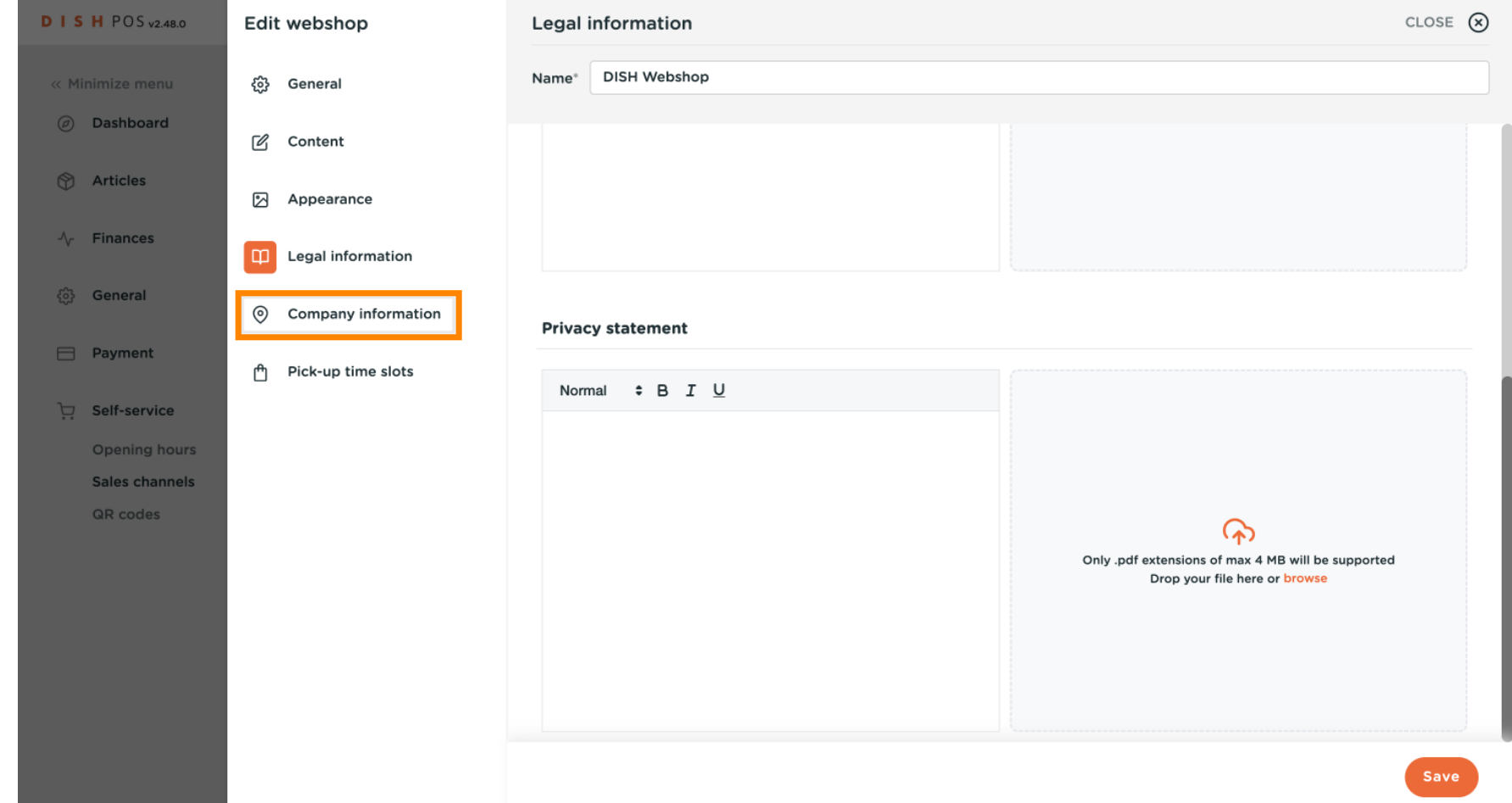

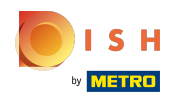

You can edit your establishment information such as the company name, the address and contact  $\odot$ information.

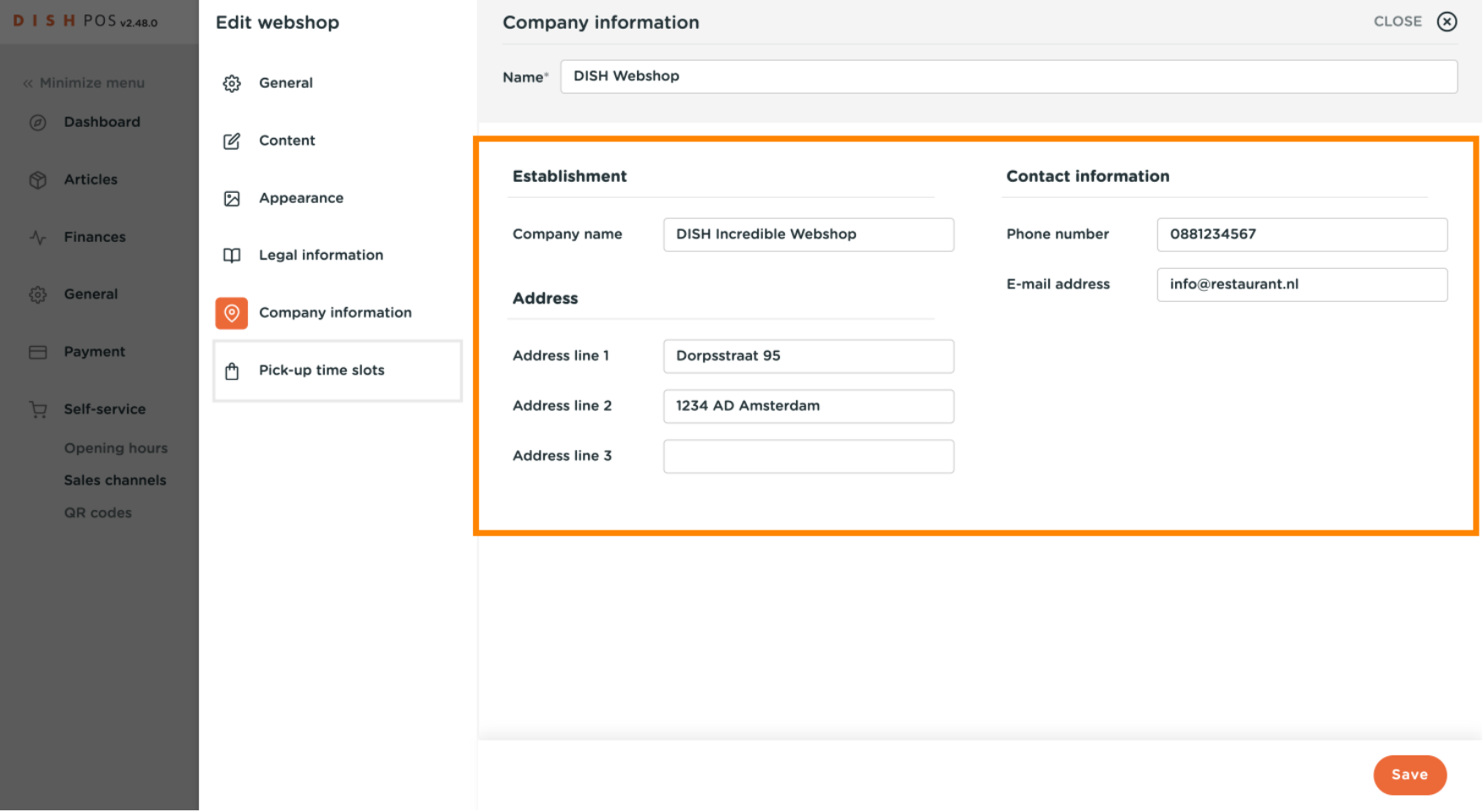

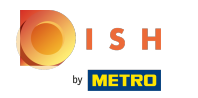

#### Click on Pick-up time slots to select the open hours of your webshop.  $\bullet$

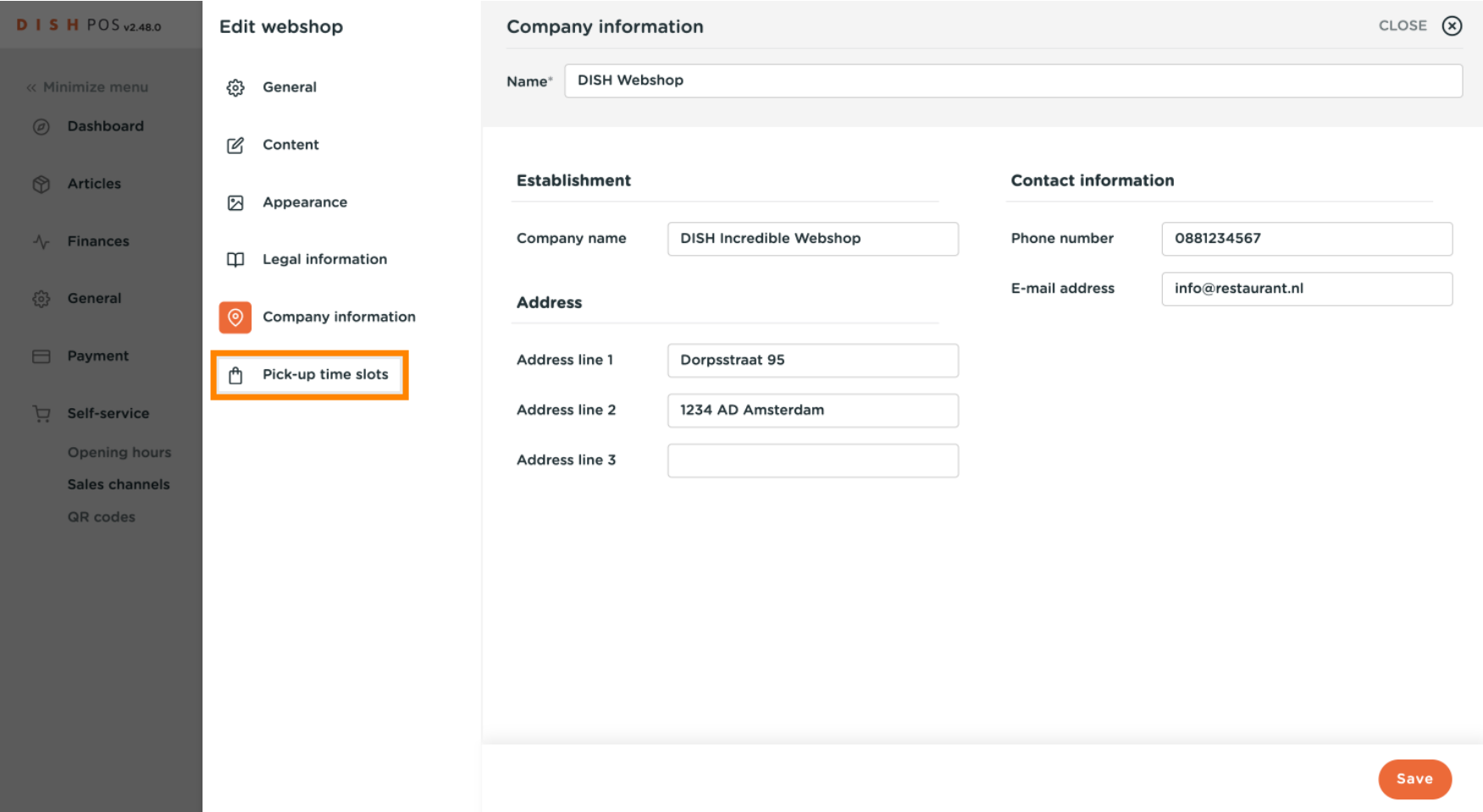

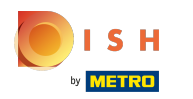

Click on the toggles of the days that you want the webshop open, and select the open hours scrolling  $\boldsymbol{0}$ down.

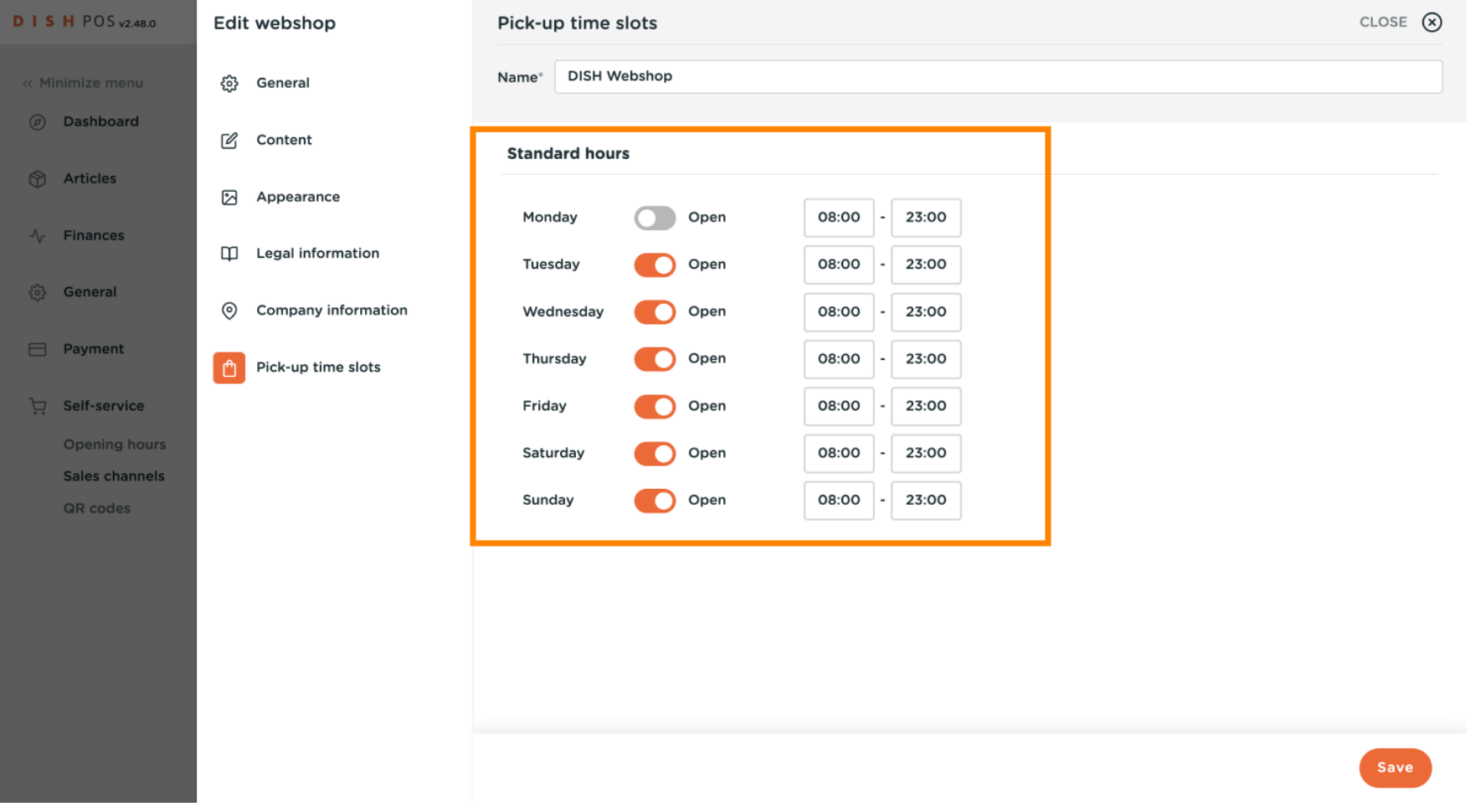

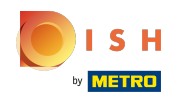

#### Click on Save. That's it! You're fnished editing your webshop information.  $\boldsymbol{0}$

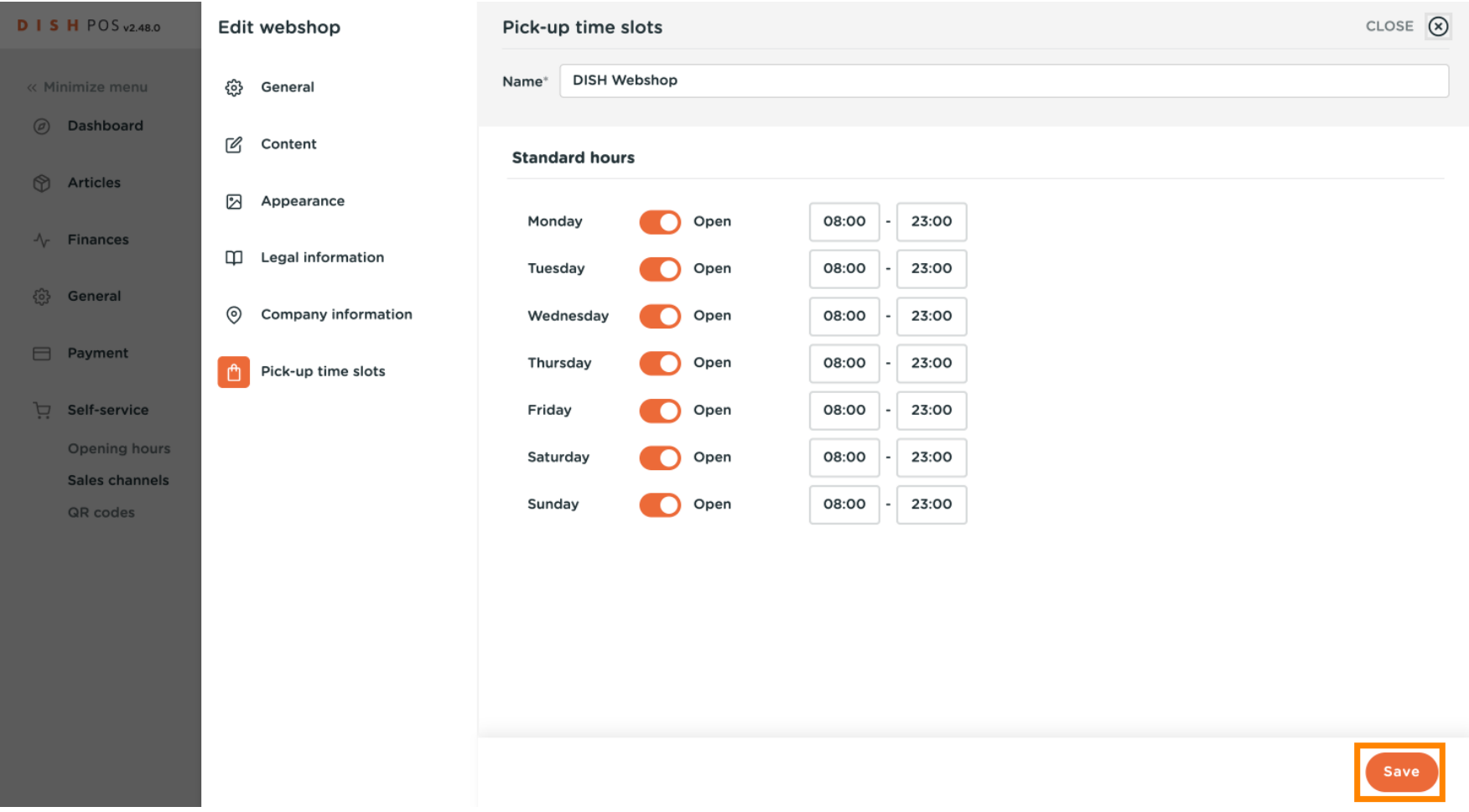

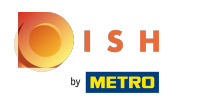

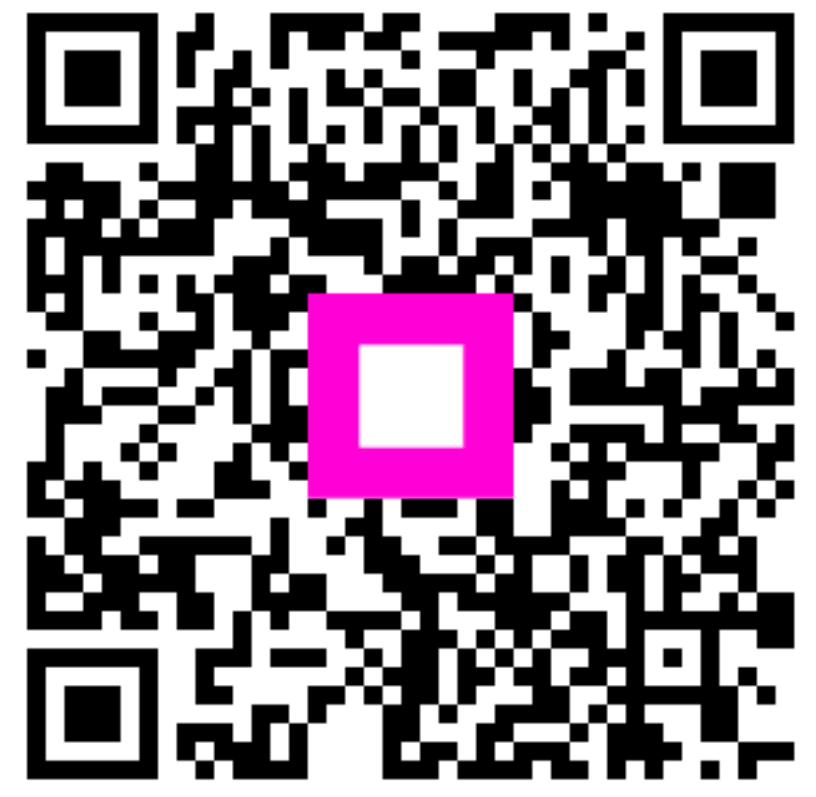

Scan to go to the interactive player